#### studywiz 👪 **Gallery - Bulk Import Quick Start Series for Teachers Before you Begin** Collect all the files you want to import into a zip file. Make sure that the zip file is accessible on your hard drive or network, or upload it to your eLocker. **Upload the Zip File** Navigate to the Class or Group folder that 1 Edit 📕 Export F contains the Gallery. Inspirational Art 5 😏 🚨 💋 Activities 2 Click the Gallery to which you want to filter by 🗋 🖉 🖉 👙 🖓 📁 🖼 🔅 🦉 😫 📄 🍛 🗮 🚔 S. 2 f. Type Title Date Created Created By add an item. 1 22.28 FM By Teacher, Tony Create new Activity @ view detail if Re 🛝 📕 🛞 🗈 11 Reorder Activities 3 Click the Add Item button. Van Gogh Gallery Description Tags in this d A gallery of the works of Van Gogh as paintings p Add Item 3 4 Click Choose File or Browse (depending on which operating system you use). 4 Bowen, Upload 5 Navigate to the zip file and select the file. 5 Click the **Upload** button. 4 Choose File on Ne selected Uplead ing field: The Unpack Option page appears. I Cancel 6 Ensure that the **Extract and import** multiple files option is selected. Extract and import multiple files 7 Click Next. The Edit Details page Import as Single file O Previous Next O appears.

### Gallery - Bulk Import

# studywiz 👪

**Quick Start Series for Teachers** 

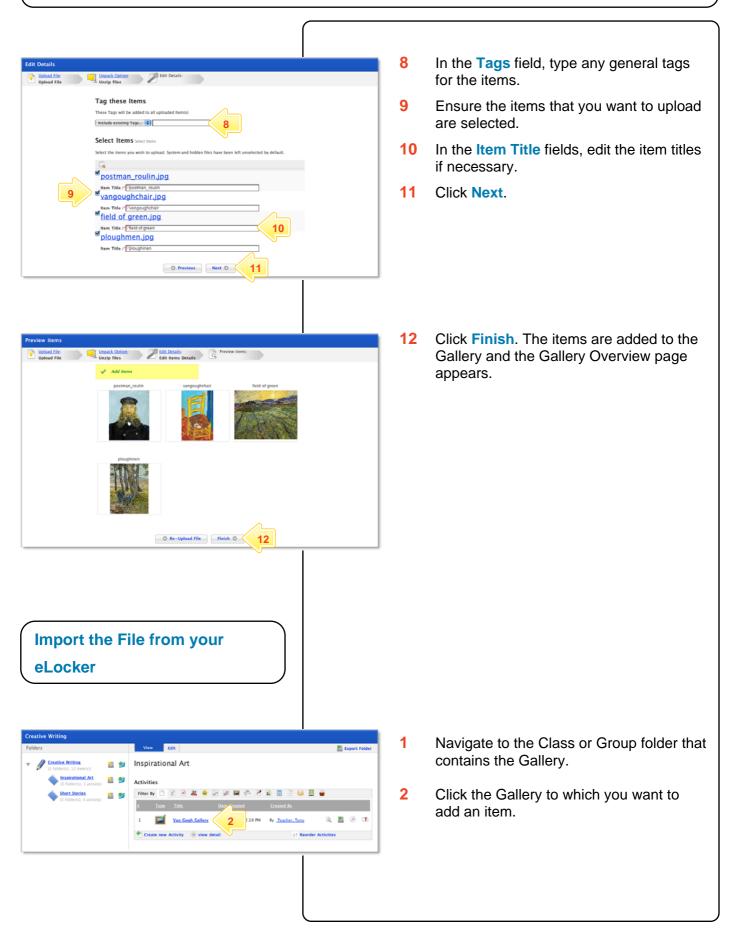

### Gallery - Bulk Import

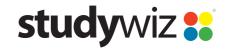

**Quick Start Series for Teachers** 

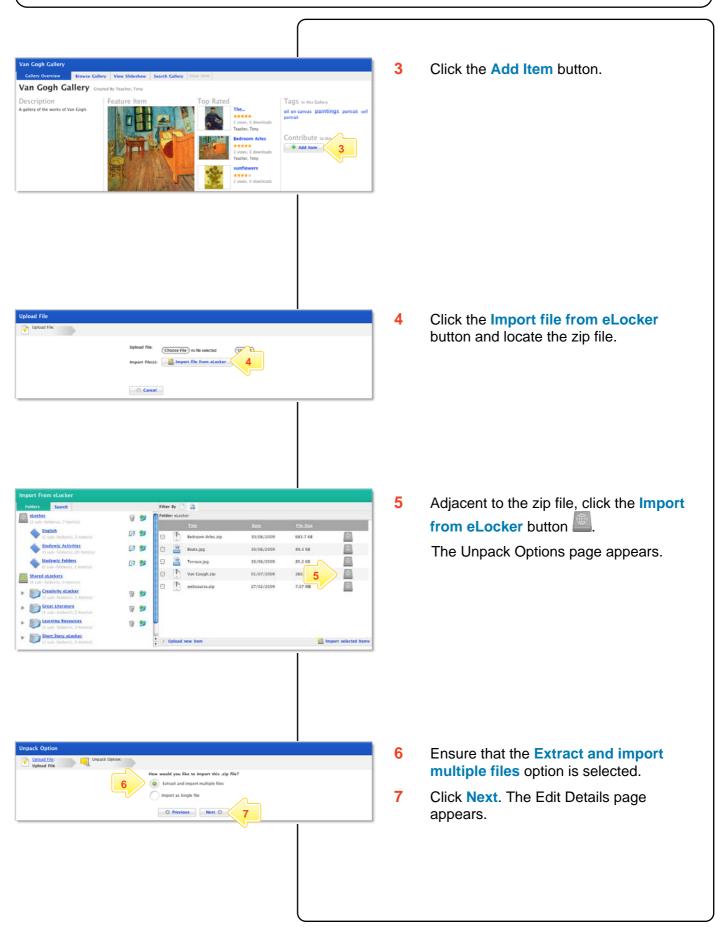

#### Gallery - Bulk Import

# studywiz 👪

**Quick Start Series for Teachers** 

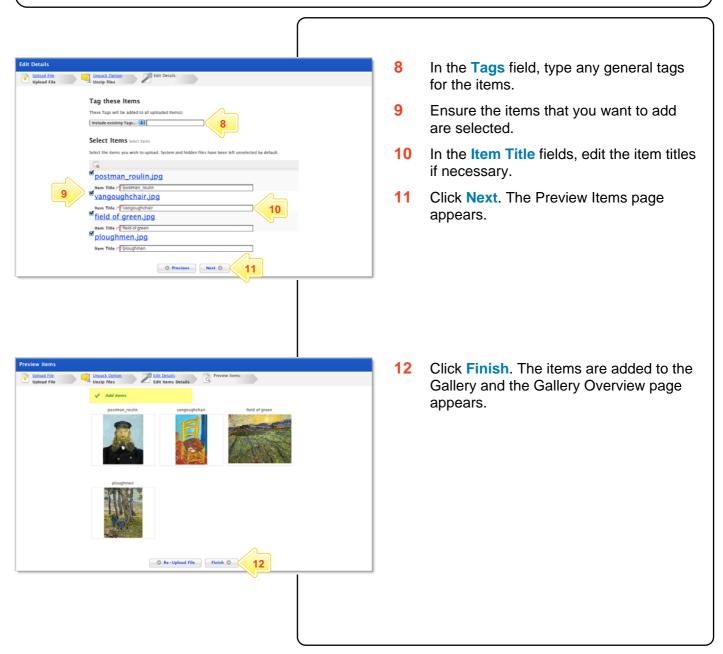